## **11. To Add a Slide Show to the Website**

Slide show is group of pictures that will be shown to the viewer one after another in a predetermined order. Pictures in a slide show should usually be of the same size. The size of the pictures should not be too large. Large pictures take more time to be downloaded to viewer's computer.

In the following example, you will add a slide show with 8 pictures to the English section. The name of the slide show is "Paths of Life". Here is how to do it.

- **A.** Login the **Control Panel** as usual.
- **B.** Click on **Content Manager** on the Top Menu**,** then select "**Slide Show**" in the drop down list.

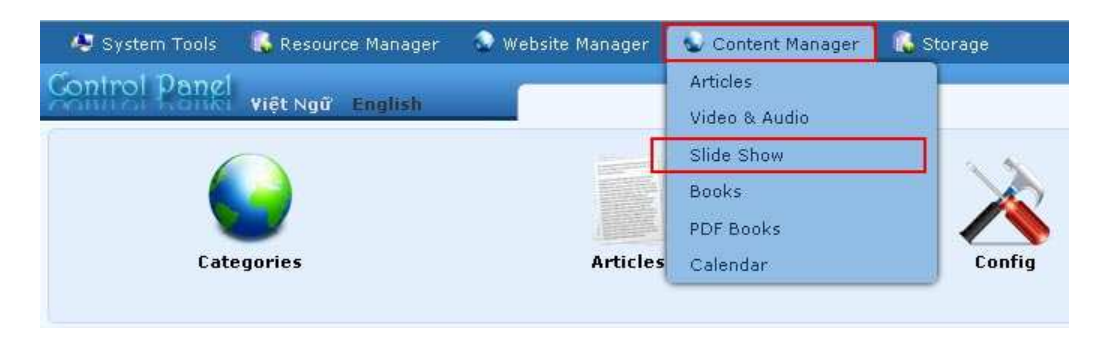

## **C. Select which language site to manage**.

You are going to add a slide show to the English site, so you will click on the box near the upper left corner and select "**English Site**".

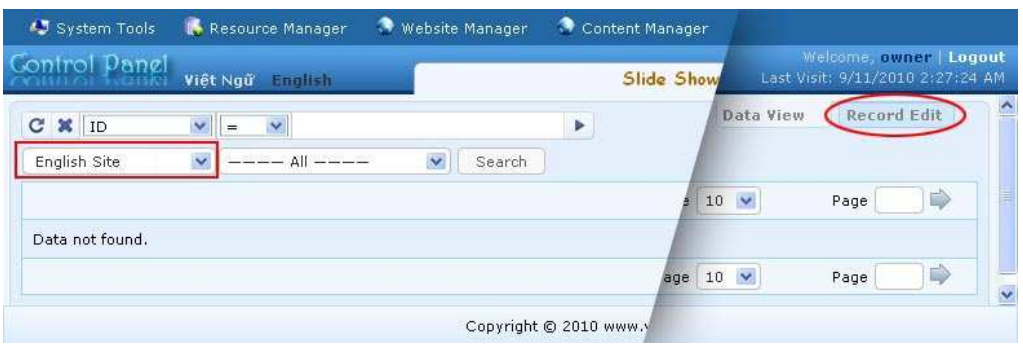

The list of existing slide shows will appear. The list might be empty like what you see here.

- **D.** Click the "**Record Edit**" button near the upper right corner. A blank record will appear.
- **E.** Click the "New" button if the record is not blank. Otherwise, go on to the next step.

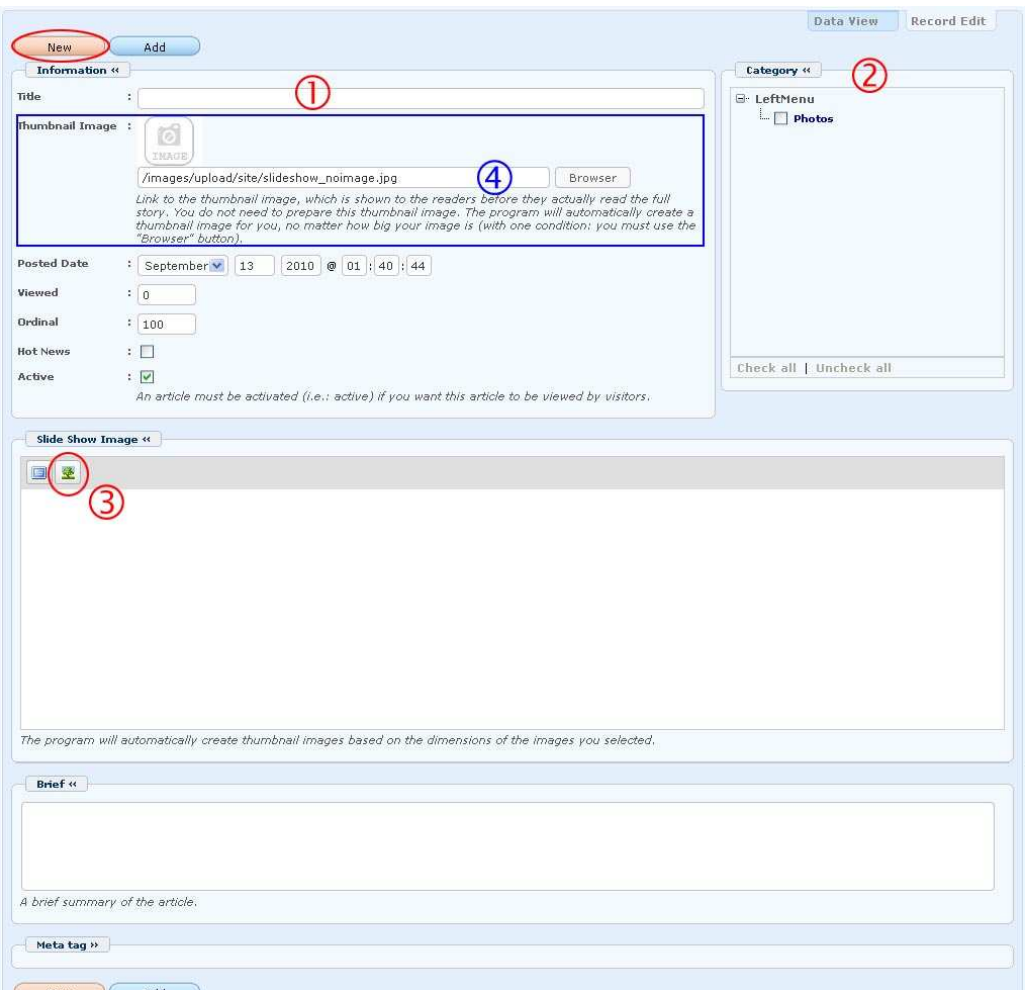

- **F.** Please focus on the 3 essential data: **Title, Category** and **Slide Show Images**.
	- **1. Title.** Fill in the title of this slide show. In this example, you will fill "Paths of Life". **It is required**.
	- **2. Category.** Select the category that this slide show belongs to. **It is required**.
	- **3. Slide Show Images.** Insert the pictures of this slide show into this box**. It is required.**

Let us insert our pictures into this box.

**o** Click the "**Insert/edit Image"** icon among the editing tools. It is the icon with a tree. The "**Insert/edit Image**" screen will appear.

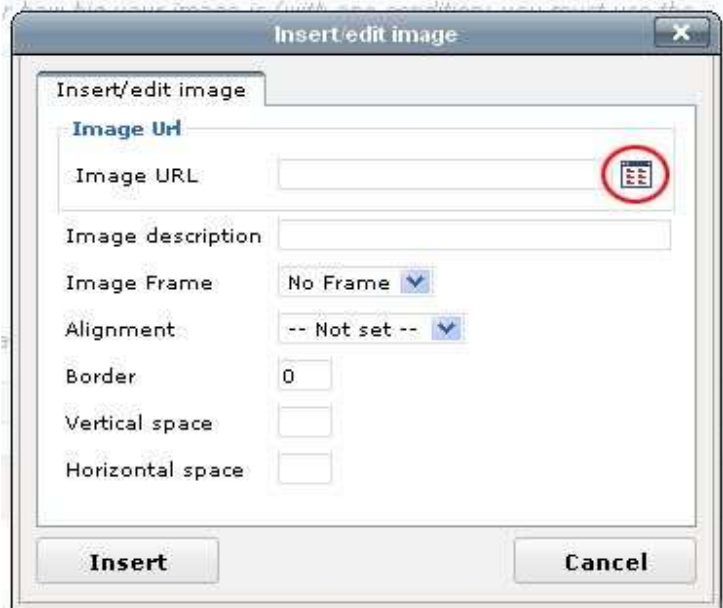

**o** Click the icon at the end of the "**Image URL**" box. You will see the files in your web server. These files are organized into folders depending on their purposes.

Our pictures belong to a slide show; you had better upload them into the folder **Slide Show**. Since you may have more than one slide show, you must create a **subfolder** inside the Slide Show folder to store the pictures for this slide show.

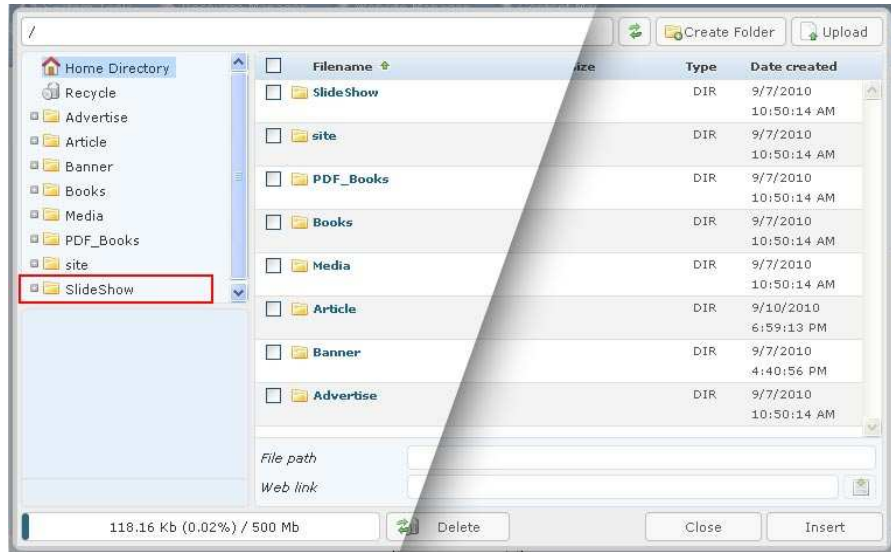

**o** Click on "**Slide Show"** on the left panel. You will enter the file area for all your slide shows. It is quite empty at this moment.

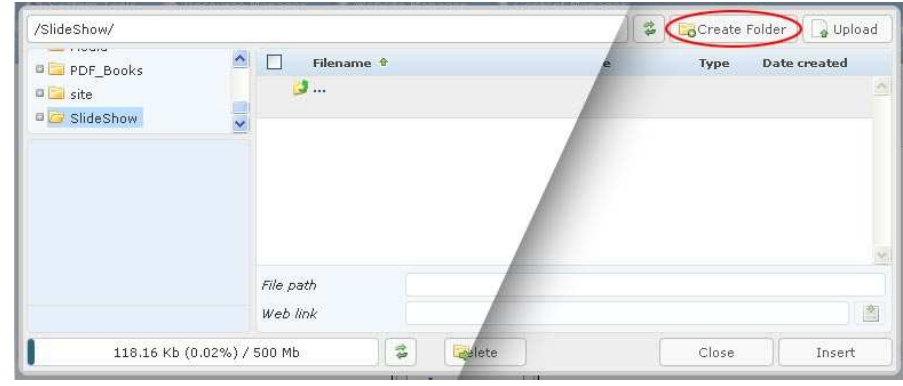

**o** Click **"Create Folder"** to create a folder for this slide show. A small screen will appear.

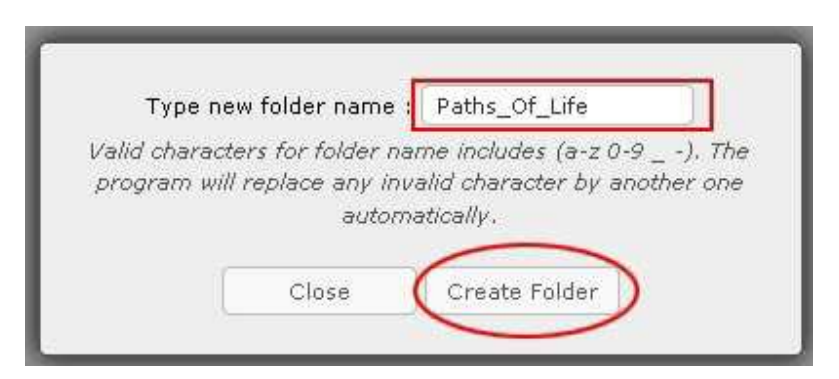

**o** Type the name of the new folder in the box. In this example, you will enter "**Paths\_of\_Life**".

It is recommended that you do not use space or special characters in folder name. Therefore, "Paths\_Of\_Life" should be used instead of "Paths Of Life".

**o** Then, click the "**Create Folder**" button.

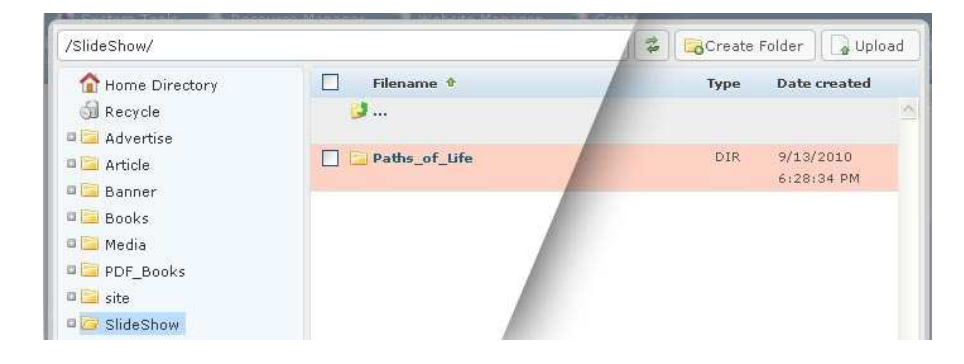

**o Double** click on the **folder name** you just created to open this folder. You will see that it is empty. You will upload your picture files in here.

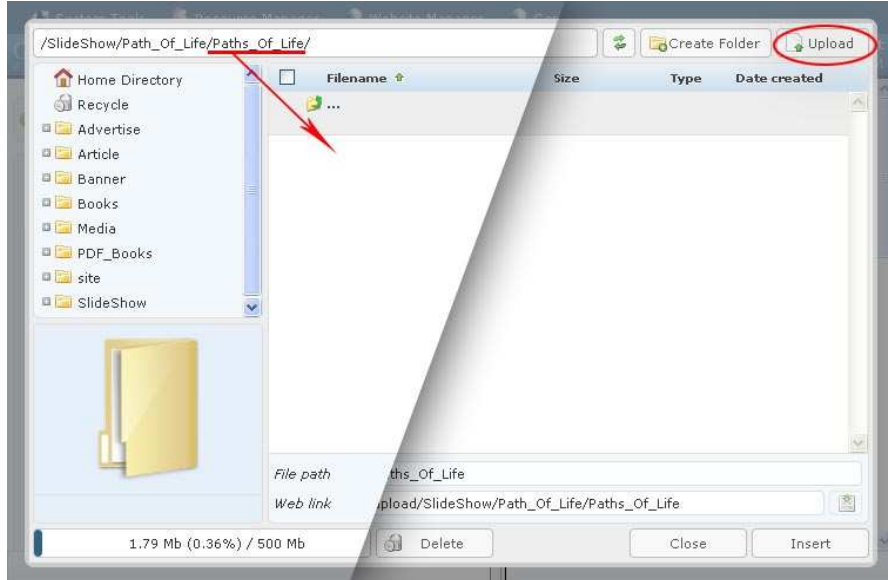

**o** Click the "**Upload**" button. The "Upload" screen will appear.

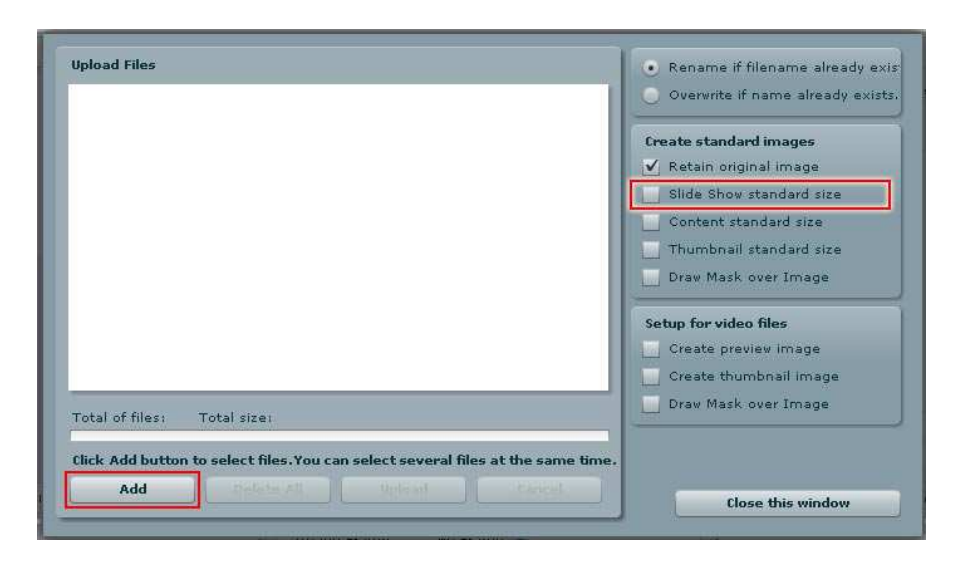

NOTES: On the right side of this screen there are some options you might want to use.

- "**Rename if filename exists**" is checked, as default. It means the program will rename the file if this file has the same name as another file in the web server.
- If you want to replace the existing file with the file you are uploading, click "**Overwrite if name already exists**".
- Check the box at "**Retain original image**" if you want to keep the original file.

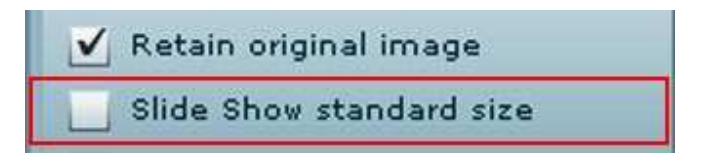

• Check the box at "**Slide show standard size**" if you want the program to resize your pictures to the standard size for slide shows. You can change the standard size of slide shows to what you like in the **System Tools**.

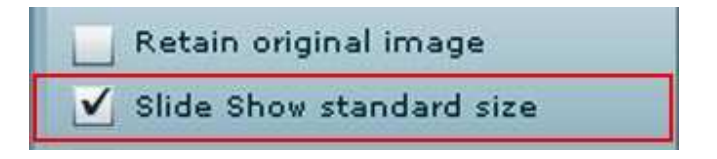

**o** Click the "**Add**" button. You will see the files in your computer. If you want to see the thumbnail images of your pictures, click the icon at the

end of the "Look in" box. Then, select "Thumbnails" in the drop down list.

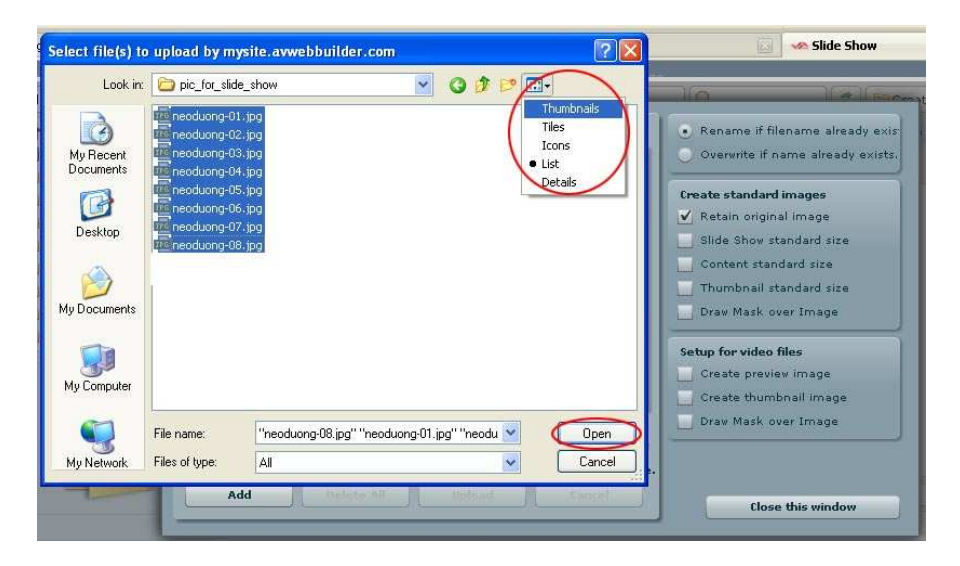

**o Select the files** you want to upload.

You may select **a group of files** to upload. In that case, click the first file, and hold the "Shift" key on your keyboard; then click the last file. Another way is to click the first file and hold the "Ctrl" key on your keyboard; while still holding the "Ctrl" key, click the next files until you have selected all the files you want to upload.

**o** Then, click the "**Open**" button. The Upload screen will re-appear. You will see the list of files ready to be uploaded.

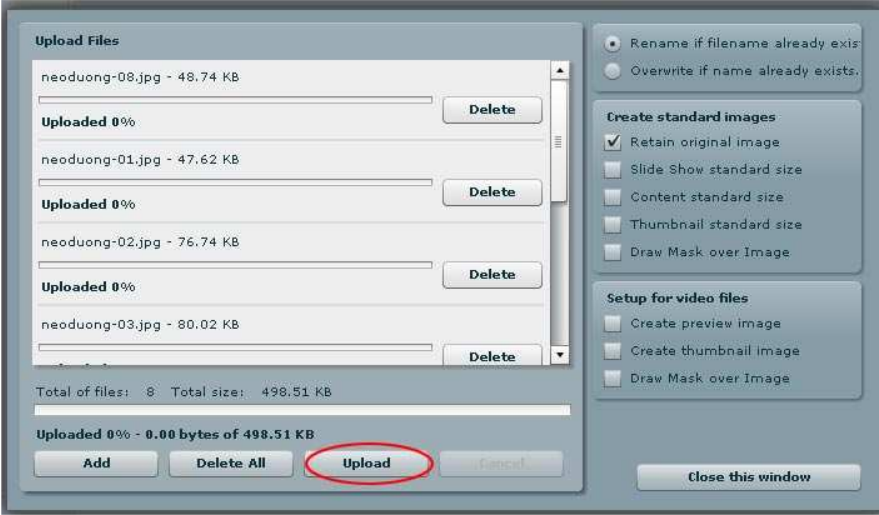

**o** Click the "**Upload**" button.

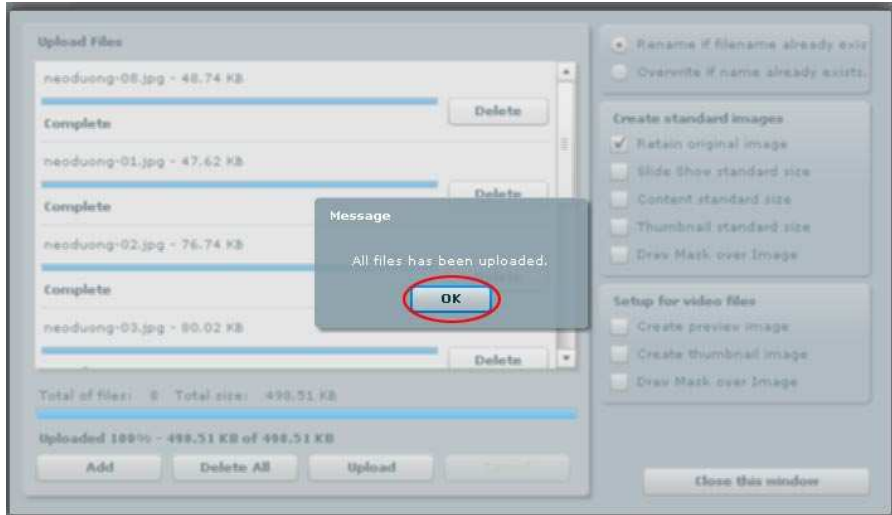

**o** The files will be uploaded to the web server. When transferring is completed, you will see the message "**All Files have been uploaded**". Click "**OK**".

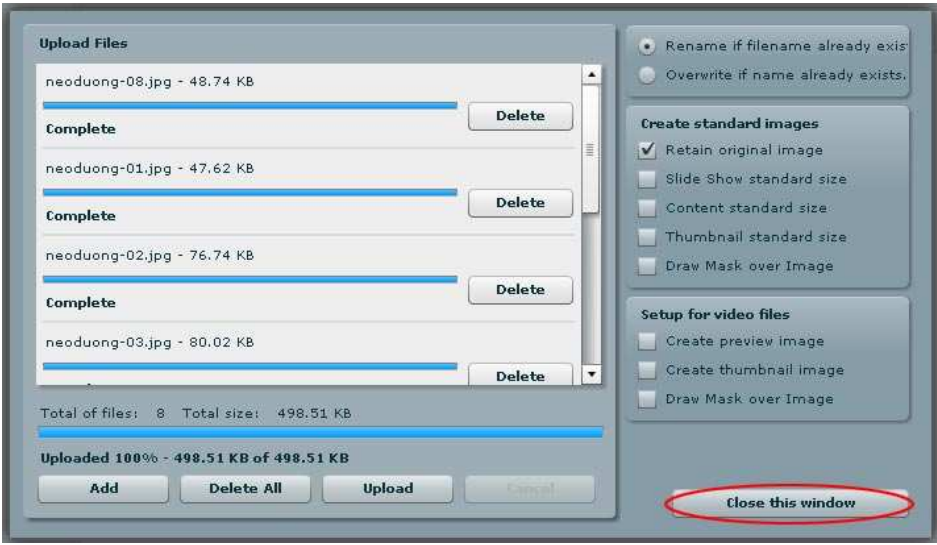

**o** Then, click the "**Close this window**" button to exit this screen.

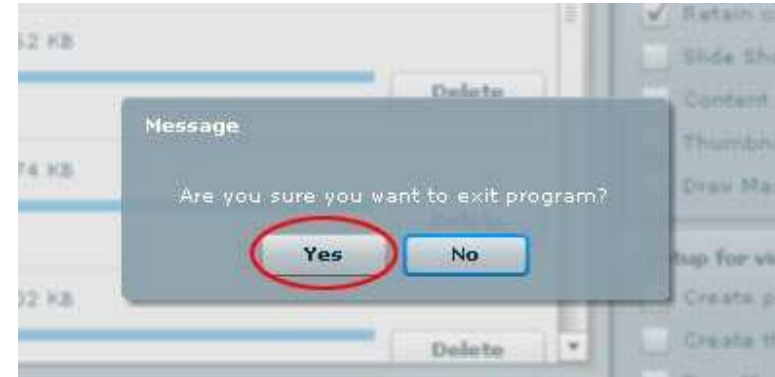

- **o** You will be asked to confirm. Click the "**Yes**" button.
- **o** You will be back at the file area and see the list of image files just uploaded.

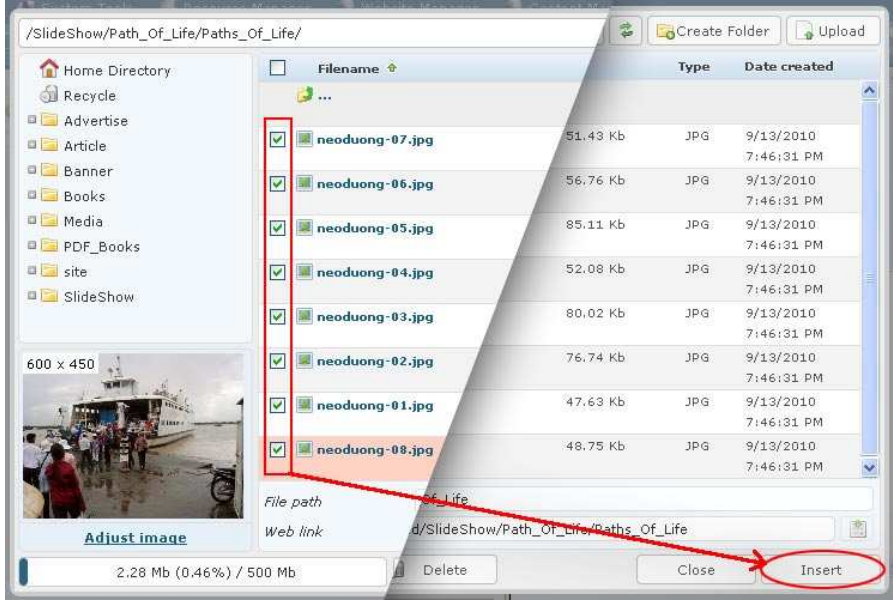

- **o** Click on the square boxes on the same line of the files you want to insert into the slide show. Then, click the "**Insert**" button at the right bottom of the screen.
- **o** You will be back to the "**Insert/edit Image"** screen. This time, the "Image URL" box has been filled with paths to the images.

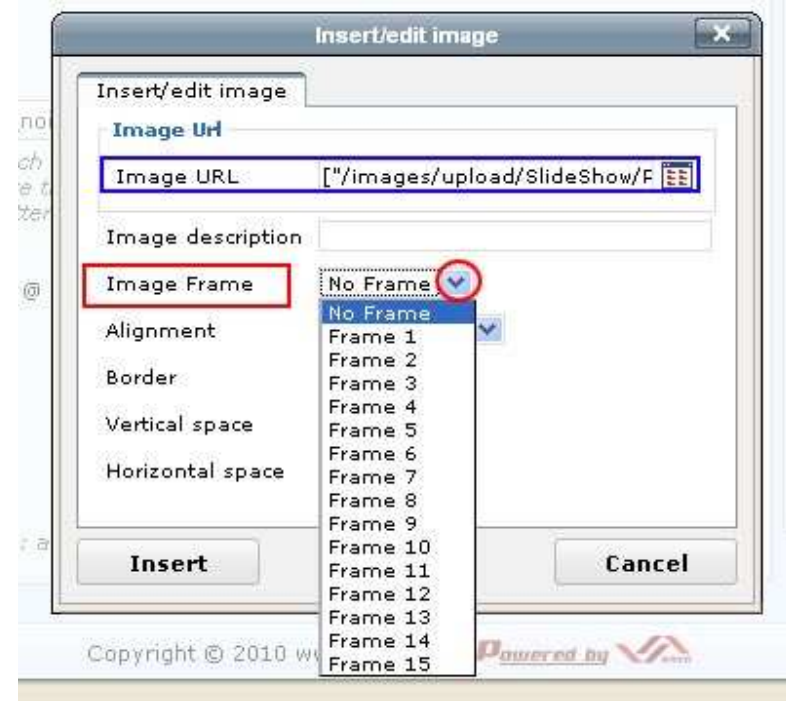

**o** Next, you may want select a frame for your pictures. Click the icon at the end of the "**Image Frame**" box. If you do not select any frame here, your pictures will be shown without a frame.

## **You don't need to concern about other boxes in this screen.**

**o** Finally, click the "**Insert**" button at the left bottom. You will be back to the record of your slide show.

The "**Slide Show Images**" box will now be filled with small images representing the pictures in your slide show. If you want to change the order of a picture, click and hold the mouse button on the picture and drag it to the new place.

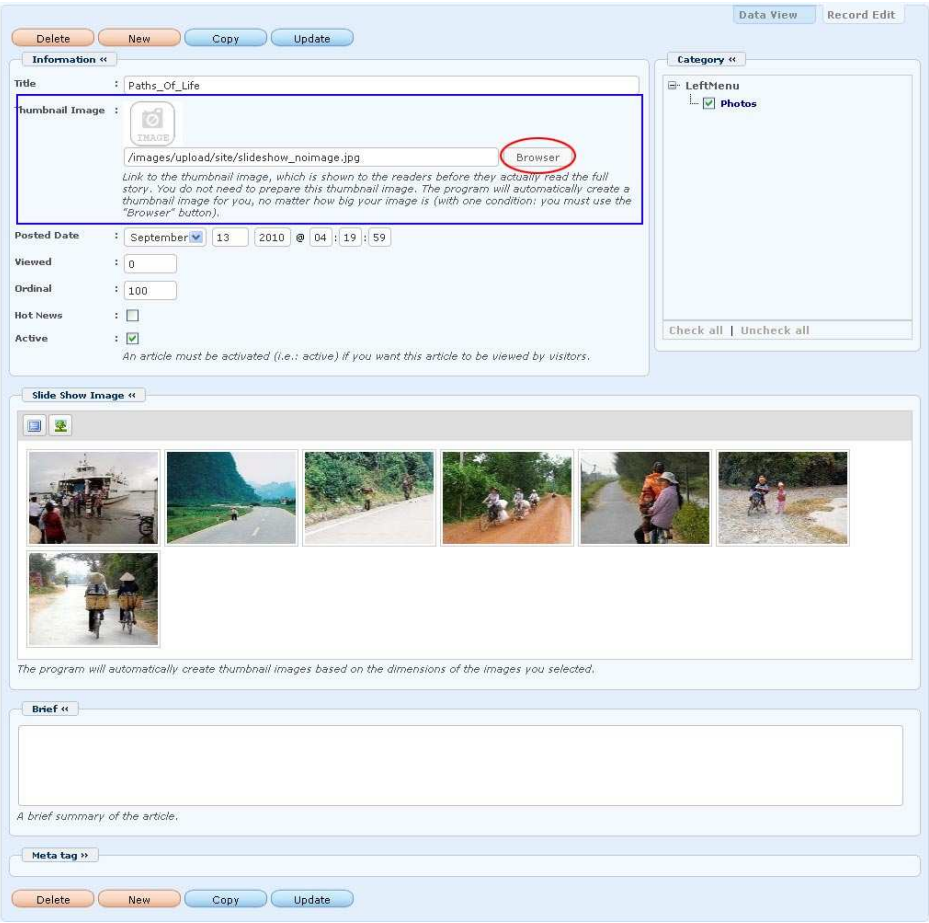

**G.** Next, you will need to select a thumbnail picture for your slide show. Click the "**Browser**" button at the end of the "**Thumbnail Image**" box (marked with a blue rectangle in the above picture).

You will see the files you have just uploaded for the slide show. Whenever you click on a file, a small picture will be shown at the lower left corner. This will help you find the right picture for your thumbnail. When you have found right picture, **click the small box** on the same line with the filename.

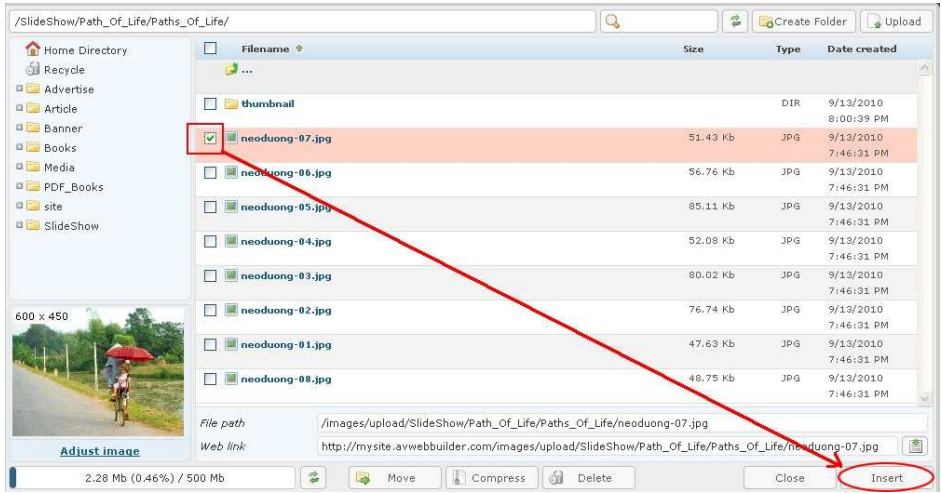

**H.** Then, click the "**Insert**" button at the right bottom of the screen. You will be back to the record of the slide show. This time, the "**Thumbnail Image**" box has been filled with the path to the thumbnail picture. The thumbnail image also appears above the box.

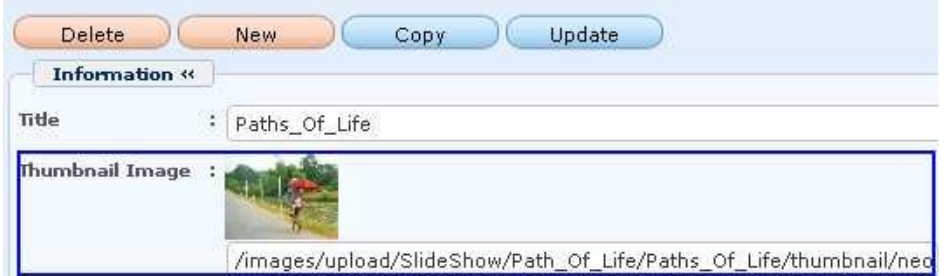

**I.** Click the "**Add**" button at the top or bottom of the screen. The message "**Data Added Successfully!**" will appear near the upper left corner.

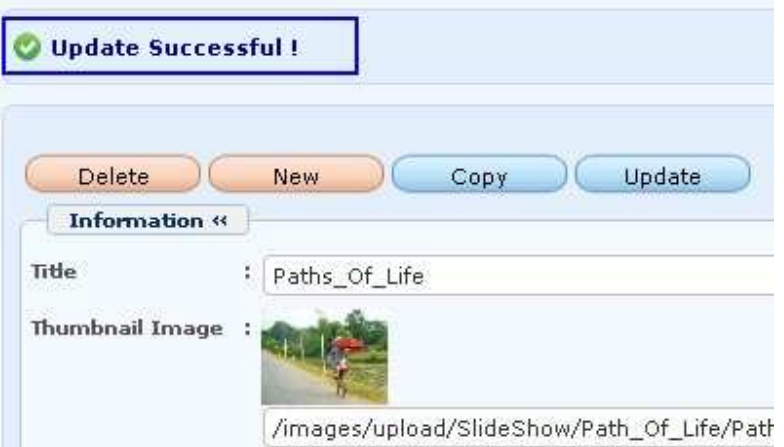

**J.** Now, **go to your website** to check if the slide show has been added to the category "**Photos**". You may need to **refresh** the web page. Click the "**Refresh**" button of your browser, or hit the "**F5**" key on your keyboard.

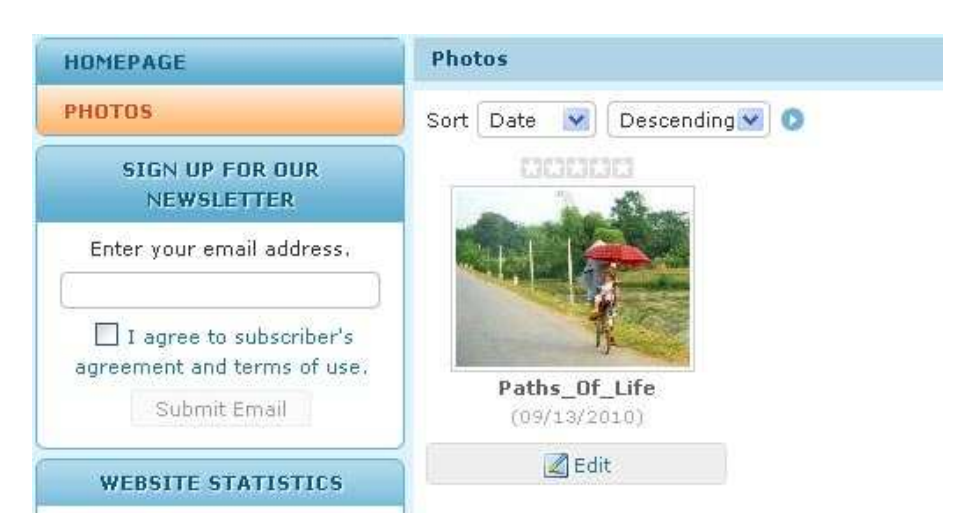

**K.** If you see the thumbnail and the title of your slide show, it is OK now. You will also need to check the content of this slide show. Click on the title or the thumbnail image to open this slide show.

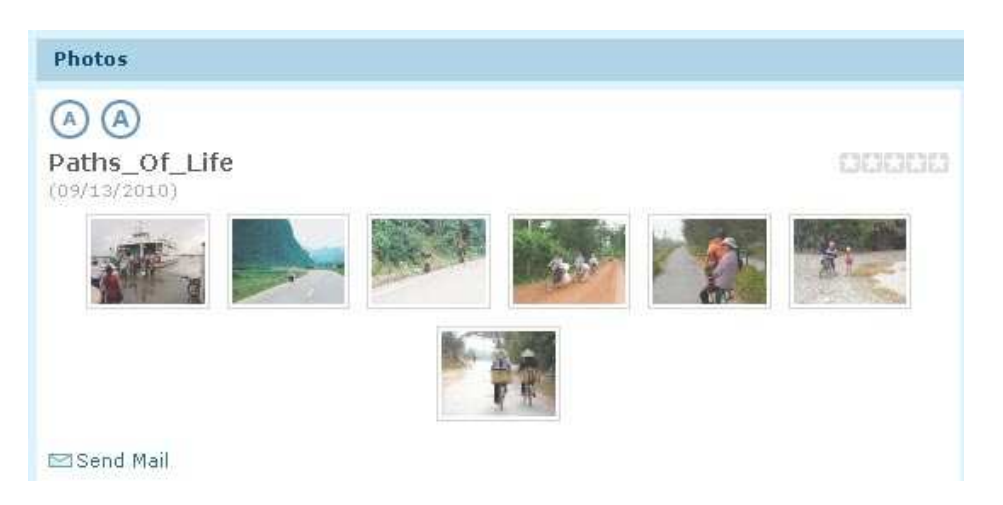

**L.** Now, click on the first picture, or any picture, to view the normal size of this picture.

While viewing this picture you may click the "**Next**" or "**Prev**" button, if they appear on the left or right edge of the picture, to view to another image. You can click the "**Play**" button at the bottom of the picture to start the slide show from this picture on.

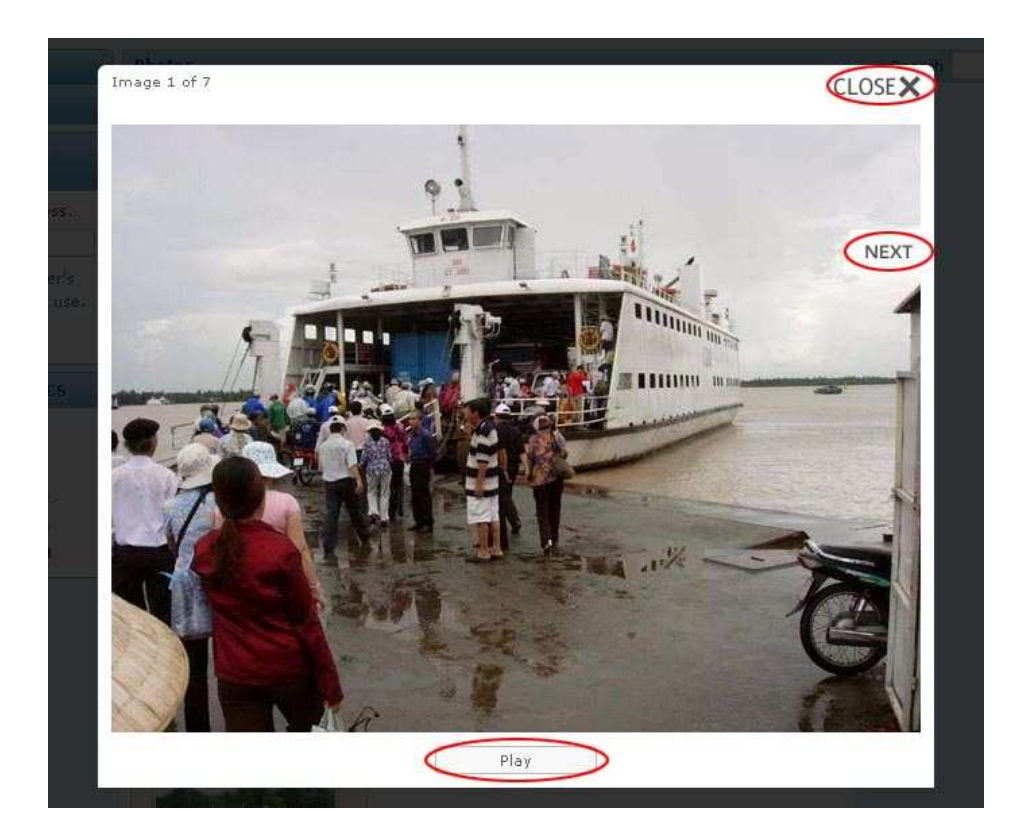

**You have finished adding a slide show to the website.**